## **Change the time interval for a dashboard region**

Published: 2024-04-02

In a dashboard, you can apply a time interval to an entire dashboard with the Global Time Selector, or apply a different time interval per region with the Region Time Selector.

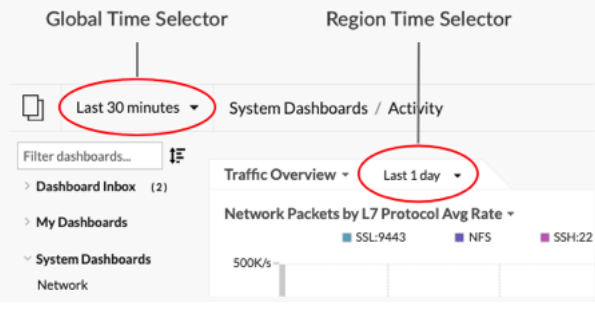

- 1. Log in to the ExtraHop system through https://<extrahop-hostname-or-IP-address>.
- 2. At the top of the page, click **Dashboards**.
- 3. Select a dashboard.
- 4. Click the region header and then select **Use Region Time Selector**.
- 5. Click **Last 30 minutes** and complete one of the following steps:
	- From the Time Interval tab, select one of the following options:
		- Select another time interval (such as **Last 30 minutes**, **Last 6 hours**, **Last day**, or **Last week**).
		- Specify a custom unit of time.
		- Select a custom time range. Click a day to specify the start date for the range. One click will specify a single day. Click another day to specify the end date for the range.
		- [Compare metric deltas](https://docs.extrahop.com/9.5/compare-metric-deltas)  $E$  from two different time intervals.
	- From the History tab, select from up to five recent time intervals selected in a previous login session.
- 6. Click **Save** to close the Region Time Selector. The new time interval is applied to all charts and widgets within the region.
- 7. To remove the region time interval, click the region header and select **Use Global Time Selector**. When the time interval disappears from the region header, the global time interval is applied to the region.